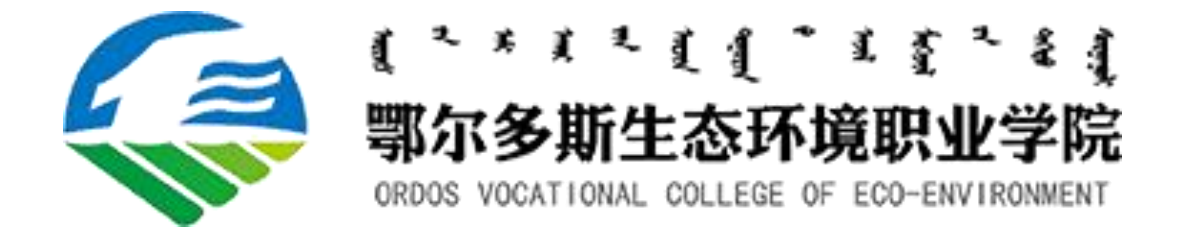

# AI 身份核验综合平台 学生使用手册

广州同创云科技有限公司

2021 年 05 月

## 1、操作流程

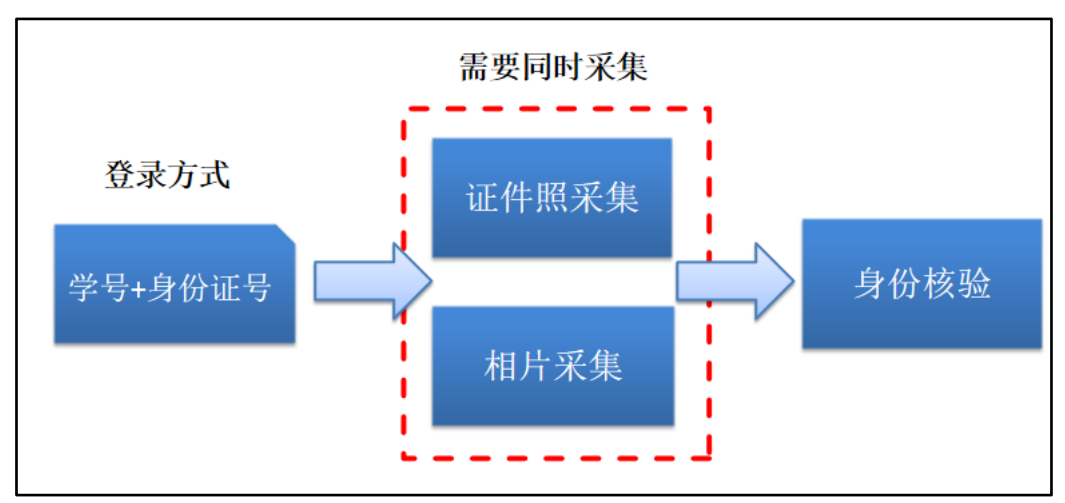

提示: 使前请<mark>打开 GPS 定位</mark>服务, <mark>连接校园 WIFI</mark>, 允许手机浏览 器的"拍照"权限。

### 2、登录方式

请打开<mark>手机的浏览器</mark>,扫描以下二维码进行登录:

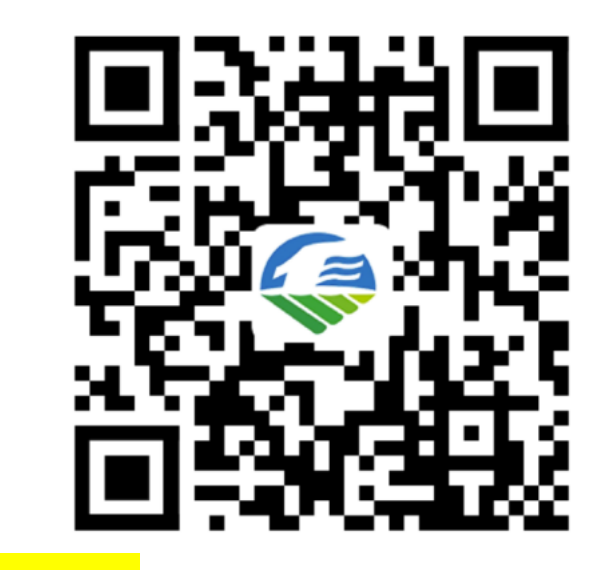

或者在<mark>手机浏览器</mark>中输入以下网址进行登录:

192.168.3.4/cms/login

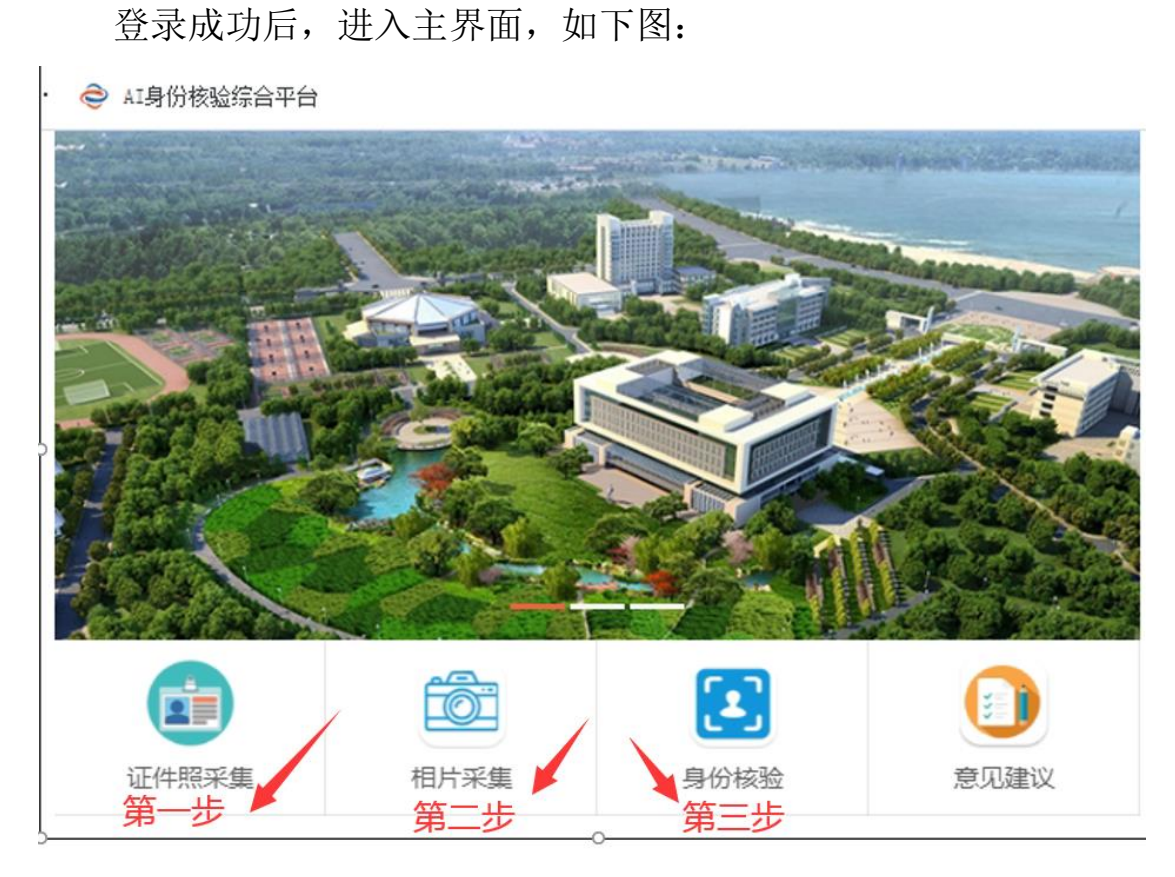

请从左向右依次点击按钮,完成操作。

### 3、证件照采集和相片采集

(1) 请点击<mark>"证件照采集"</mark>, 拍照上传本人身份证照片。

(2) 请点击<mark>"相片采集"</mark>,采集本人的电子照片,如下两图:

注意: 1、前额头发不能遮挡眉毛

注意: 2、AI 检测结果全部"符合"之后, "提交"照片

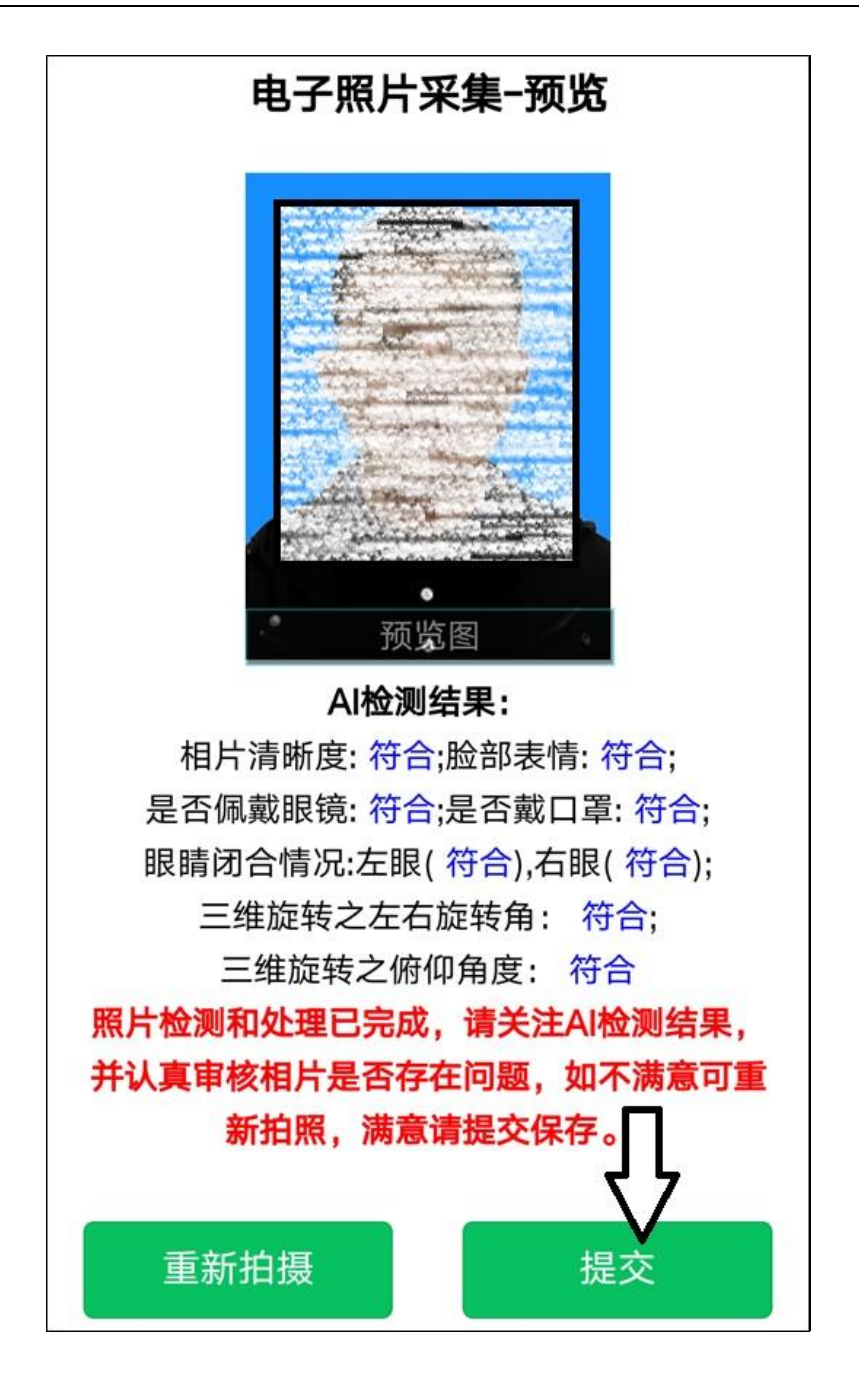

4、身份核验

点击"身份核验"图标进入身份核验界面

(1)类型:

- 在校的同学,请选择: "正常审核";
- 如果请假不在校,请选择"请假";
- 其它类型根据自己的实际情况选择;

特别说明:每个学生的手机可能存在定位偏差,在校的学生定位 一般不超过 20 公里,存在偏差是正常现象。

(2) 校区: 请选择 "主校区"。

如未能定位位置信息,请检查是否打开 GPS 定位服务,开启 GPS 后,重新点击"身份核验"按钮进入。

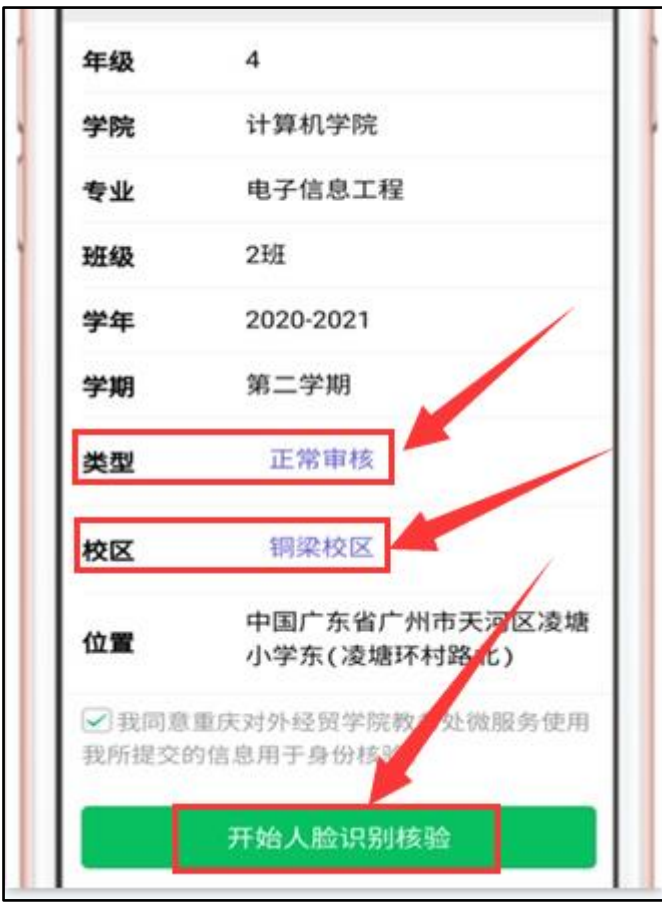

符合定位要求后,点击"<mark>开始人脸识别核验</mark>",请保证光线充足、 正面平视手机、勿遮挡面部,进行人脸识别。

如果提示"人脸核验通过",说明本次核验成功。

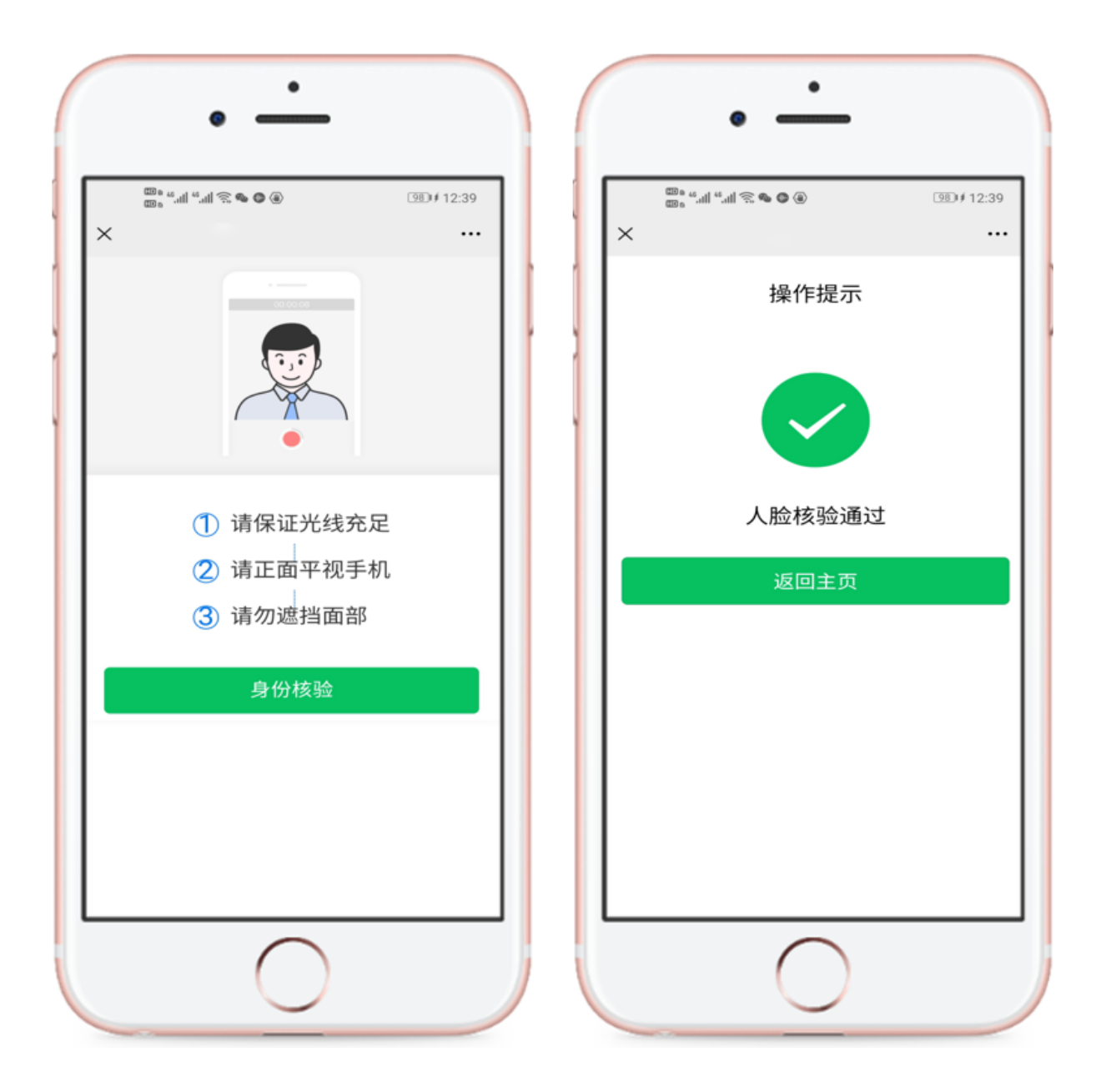

如根据以上方式均无法正常使用,请借用其他同学的手机或者 下载其它浏览器核验。

完成后的核验证明(如下图),教务处统一打印之后,盖章, 入档。

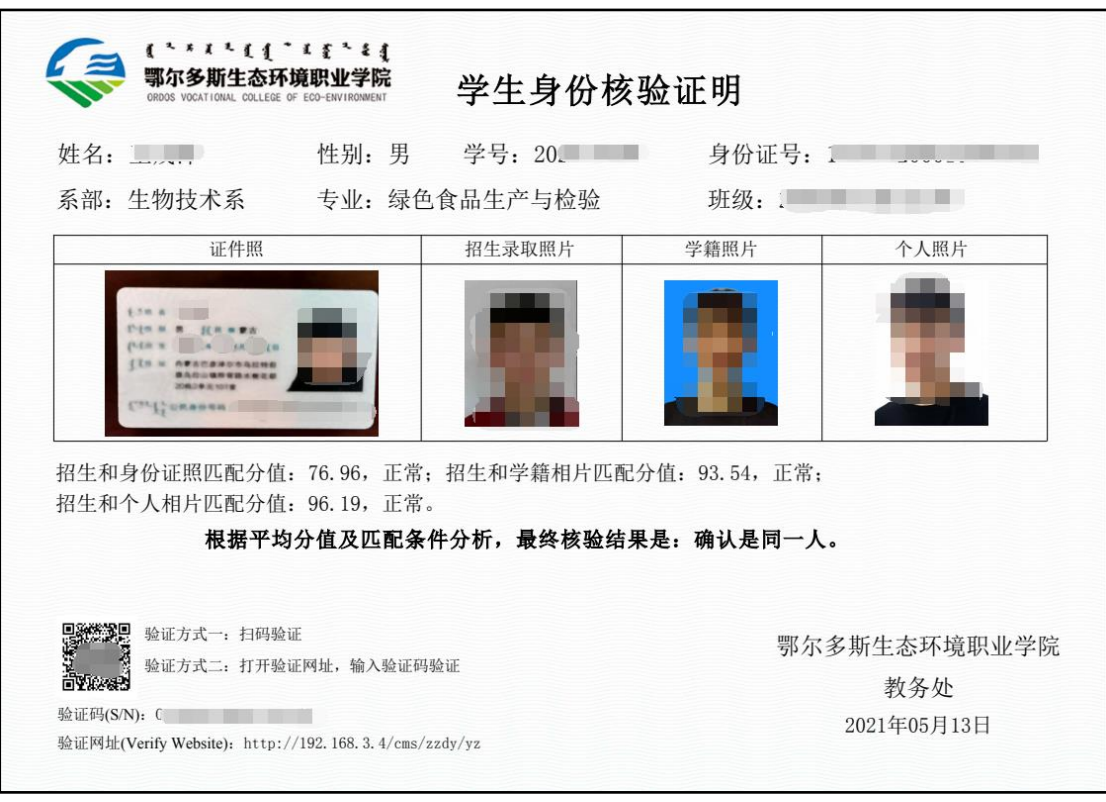

#### 如使用过程中,有不会操作的地方、出错提示、建议,请扫码

 $\vert$ 

#### 加入问题反馈微信群。

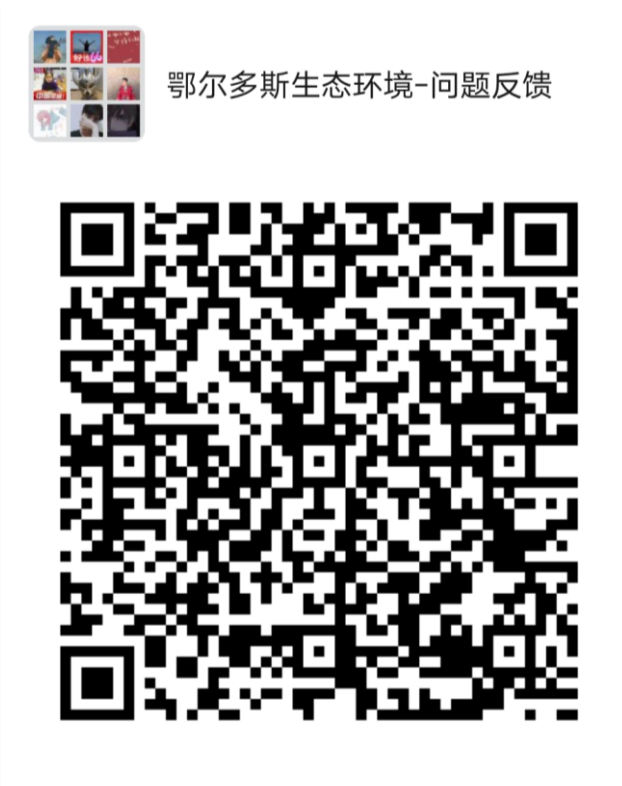

该二维码7天内(5月29日前)有效,重新进入将更新